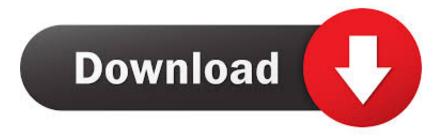

## Mass File Renaming Tool For Mac

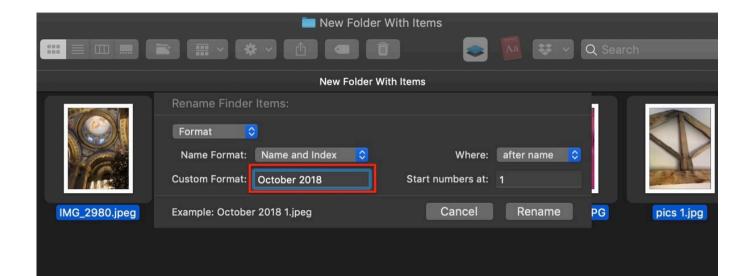

Mass File Renaming Tool For Mac

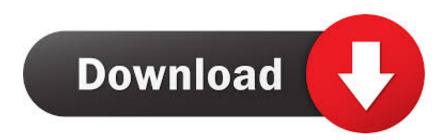

Click Rename All the files you selected will be renamed according to the scheme you created when you made the selections in steps 4 and 5.. Fill in the boxes in the next window and choose the options you need from the menus.. How to batch rename files on Mac 1 Open a new Finder window, navigate to the first file you want to rename and select it.

- 1. mass file renaming tool
- 2. how to do a mass rename of files
- 3. mass file renaming software

Add text This is exactly as it sounds, you leave the existing name intact but add text before or after it.. The Finder has a hidden tool for renaming lots of files all at once, adding and replacing text, and appending numbers and dates.. Replace text This is the simplest way to rename files How to Batch Rename Files on Mac OS X Easily from Finder May 28, 2015 - 41 Comments Modern versions of Mac OS X include a built-in batch file renaming tool that allows Mac users to instantly rename large groups of files, folders, photos, or anything else residing on their file system in a single action.. You search for text in the existing name and replace it with text you specify It's perfect for situations where you have files with names that all have the same text string, say a name or a month, and you need to change that, maybe because it's misspelled.

# mass file renaming tool

mass file renaming tool, can you mass rename files, how to do a mass rename of files, mass renaming of files, mass file renaming software, windows mass file rename utility <u>Artcam 2008</u>

Quickbooks for mac 2017 update Until macOS Yosemite, if you wanted to rename multiple files on a Mac simultaneously, you either had to create an Automator action or use a third party app. Little Snitch V3.6.4 For Mac

|                       | New Folde                                                                                    | r With Items                | <u>Aa</u> 🐺 🗸 ( | λ Search      |
|-----------------------|----------------------------------------------------------------------------------------------|-----------------------------|-----------------|---------------|
| New Folder With Items |                                                                                              |                             |                 |               |
|                       | Rename Finder Items:<br>Format<br>Name Format: Name and Index<br>Custom Format: October 2018 | Where:<br>Start numbers at: | after name ᅌ    |               |
| IMG_2980.jpeg         | Example: October 2018 1.jpeg                                                                 | Cancel                      | Rename          | PG pics 1.jpg |
|                       |                                                                                              |                             |                 |               |

Python 3.6 For Mac Download

# how to do a mass rename of files

#### moonlight engine 1236 99 red

If you prefer to point and click instead of using keyboard shortcuts, choose Edit from the Finder's menu bar and select Undo Rename.. From the menu at the top of the window that drops down, choose from Replace Text, Add Text, or Format.. Format As its name suggests, this one allows to rename the files based on a format you specify.. Batch Rename is a file renaming tool that can help you to rename a large number of files in several simple steps.. Basically,you select a group of files (a batch) and

tell your computer to rename them sequentially using specified rules. Best Urdu Romantic Novels Of All Time Free Download

# mass file renaming software

### Download Free Password Manager For Mac

If they don't change in the way you expected, or you change your mind, press Command-Z to undo the process and give the files back their previous names.. Now, however, you can do it from right within the Finder There are a number of different options for renaming files, so before we show you how to do it, let's take a closer look at those.. If they are not all next to each other, use Command instead of Shift With all the files to be renamed selected, do one of the following: • Click the cog icon in the Finder window's toolbar and choose Rename xx items, where 'xx' is the number of files you've selected or • Right-click or Ctrl-click on the selected files and choose Rename xx items from the contextual menu.. If the other files you want to rename are next to it in the Finder window, press Shift and click on them.. Then you add the text to be used in the name and the files are changed to include that text and one of the following three parameters: • Counter • Index • Date Once you've chosen the text you want to use in the name and the parameter you want to include, you can specify which goes first. 34bbb28f04 pdf converter recognize text download

34bbb28f04

Cisco Anyconnect 4.8 Mac Download Free